## **MANAGE YOUR VEHICLES**

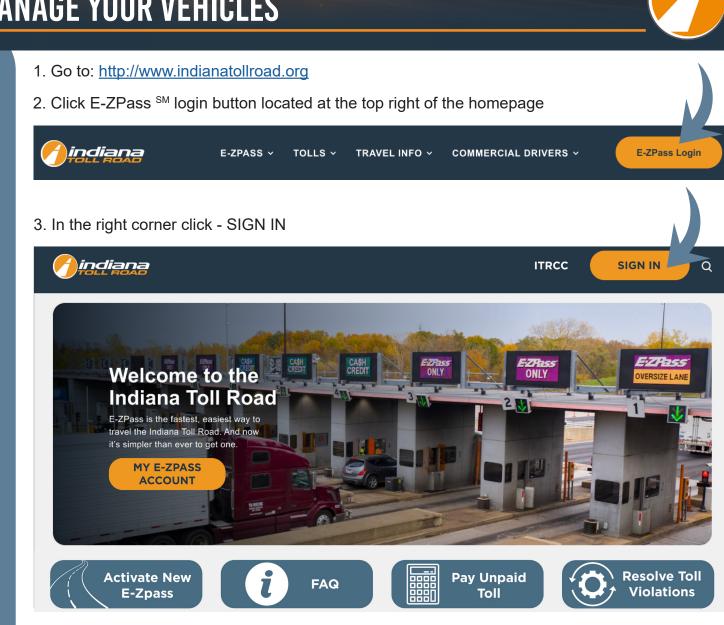

4. Sign-In with your email and password:

|                      | 3                                          | ITRCC | ۹ | SIGN IN |
|----------------------|--------------------------------------------|-------|---|---------|
| Sign in New Cus      | tomer Redeem Invitation From Customer Care |       |   |         |
| Sign-In With Your Er | nail Address                               |       |   |         |
| * Email              |                                            |       |   |         |
| * Password           |                                            |       |   |         |
|                      | Remember me?                               |       |   |         |
|                      | SIGN IN FORGOT YOUR PASSWORD?              |       |   |         |

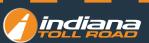

### On the top menu under MY ACCOUNT click MY VEHICLES

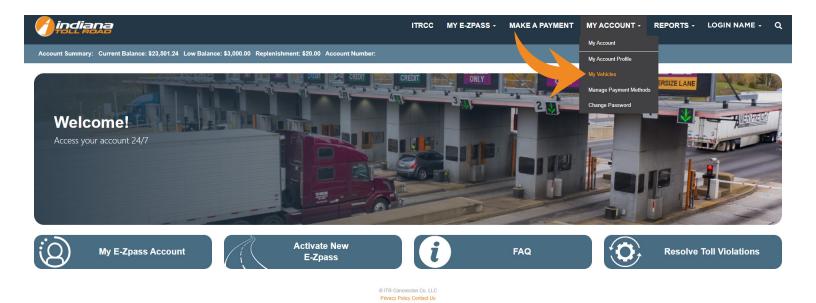

#### On this screen you can:

- 1. View active vehicles All active vehicles are displayed when the page loads
- 2. View Inactive vehicles To view inactive vehicles use the drop-down arrow next to ACTIVE VEHICLES
- 3. Add a new vehicle To add a new vehicle click ADD VEHICLE
- 4. Enter your vehicle information:
  - a. License Plate Number
  - b. State
  - c. Year
  - d. Make
  - e. Model
  - f. Number of Axles: Look at the vehicle and its trailer from the side. Count one axle for each wheel you see (a double wheel counts as a single wheel)
  - g. Search for your Primary Transponder Number. If no number displays in the search move to the next step
  - h. Click ADD VEHICLE
  - i. Your new vehicle now displays as active

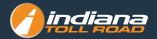

#### Home > Account Management > My Vehicles

| Menu                   | My Vehicles                                           |               |
|------------------------|-------------------------------------------------------|---------------|
| Update Account         | My vehicles                                           |               |
| Manage Vehicles        |                                                       | ADD VEHICLE   |
| Manage Payment Methods | Active Vehicles Printry Transponder Year Make Model ↑ | Status Reason |
|                        |                                                       |               |

# Select LPN to update vehicle info and inactivate a vehicle.

|     | My Vehicles | 5                   |      |      |         |               |
|-----|-------------|---------------------|------|------|---------|---------------|
| ate | ACTIVE VEHI | CLES▼               |      |      |         | ADD VEHICLE   |
|     | LPN         | Primary Transponder | Year | Make | Model 🕇 | Status Reason |
| 7   |             |                     |      |      |         |               |

| License Plate *                    | <br>State * |  |
|------------------------------------|-------------|--|
|                                    | IN          |  |
| Year                               |             |  |
|                                    |             |  |
| Make *                             |             |  |
|                                    |             |  |
| Model                              |             |  |
|                                    |             |  |
| Number of Axles                    |             |  |
| Axles are defined as a number      |             |  |
|                                    |             |  |
| Primary Tag                        |             |  |
|                                    |             |  |
|                                    |             |  |
| Other, if your model is not listed |             |  |
|                                    |             |  |

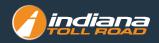